## **KinoDen アプリ・スタートガイド**

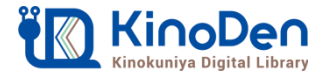

## **Step4&5(アプリ) アプリを自分のデバイスにインストール**

●My本棚に登録完了後、ブラウザ画面上のダイアログボックスを参考にご自分 のデバイスに合ったbREADER Cloudアプリをインストールした後に、Step3で 作成した同じbREADER Cloudアカウントでアプリにサインインしてください。

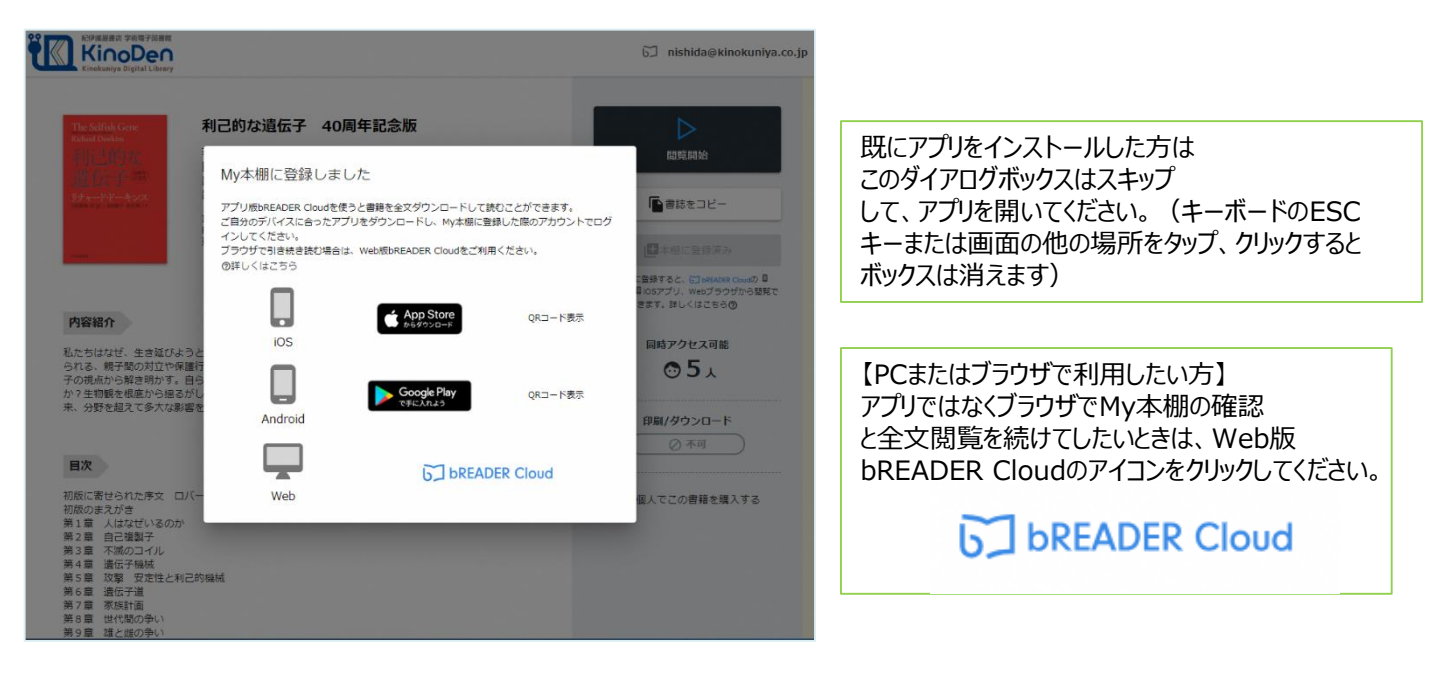

## **Step6(アプリ) 電子書籍の全文ダウンロードとご利用開始**

●ご自分のデバイスからbREADER Cloudアプリを開くと、My本棚に登録した 電子書籍がInboxに表示されます。表紙をタップすると全文ダウンロード\*が始まります。 ダウンロードが終了したら、電子書籍をタップで開き、利用できます。 \*アプリ内へのダウンロードを指します。PDFファイルが端末にダウンロードされるものではありません。

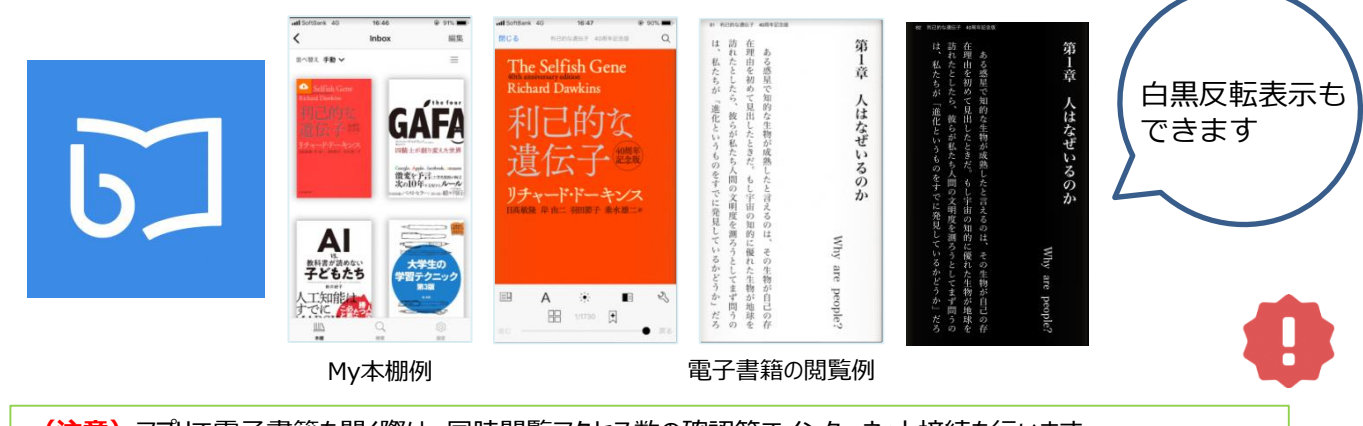

**(注意)**アプリで電子書籍を開く際は、同時閲覧アクセス数の確認等でインターネット接続を行います。 インターネットに接続できない環境ではアプリは利用できません。 同時にアクセス可能な人数は原則一人です。同時閲覧アクセスオーバーをしている場合は全文を読むことができませんが、 試し読みはできます(一部コンテンツは除く)。時間を少しおいて開いてみてください。

©KINOKUNIYA COMPANY LTD 2019年6月作成